التعامل مع الجداول الإلكترونية

تعرفت في الدرس السابق على برمجية الجداول الاكترونية وشاشتها الرئيسة، أما في هذا الدرس فستبدأ بإدراج المعلومات في الخلايا وتعديلها كما وستتعرف كيفية تعديل خصائص الأعمدة والصفوف أو حذفها، وغيرها من المفاهيم الأخرى.

التعامل مع البيانات

ويتضمن ذلك إدخالها وتعديلها أو حذفها.

.١ إدخال البيانات

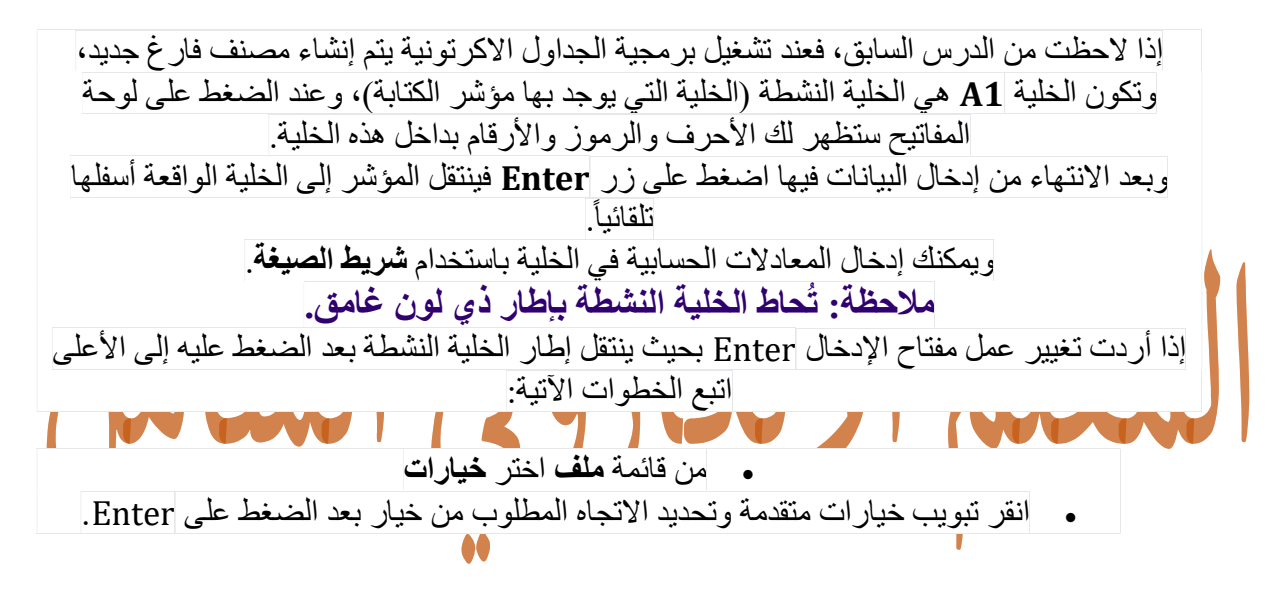

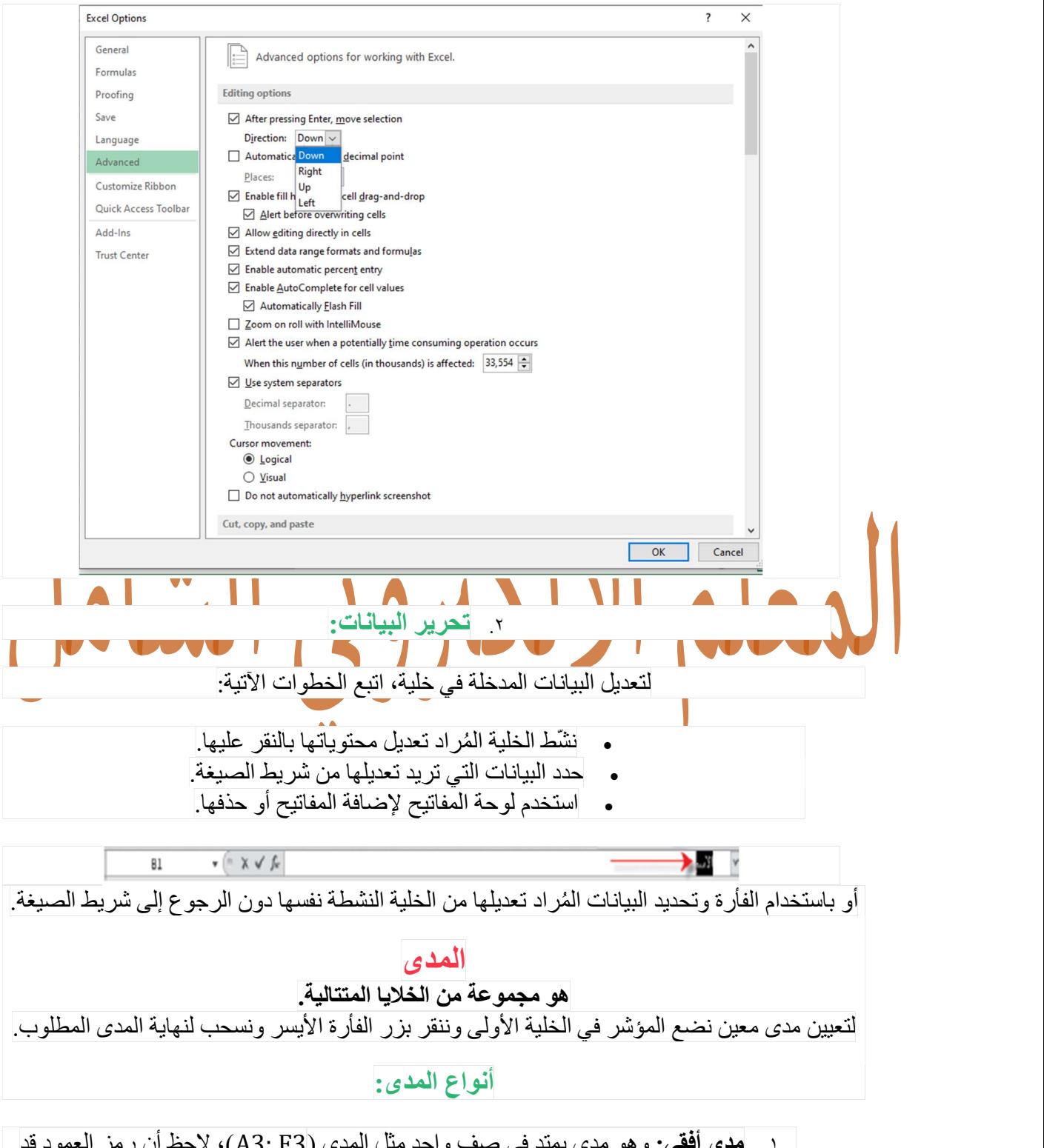

.١ مدى أفقي: وهو مدى يمتد في صفواحد مثل المدى (3F 3:A(، لاحظ أن رمز العمود قد اختلف لكن رقم الصف ثابت. وهو دليل على أن المدى أفقي.

| 190 | 198 | 275        | 193 | $\sim$ |  |
|-----|-----|------------|-----|--------|--|
|     | ADF | <b>ISG</b> |     |        |  |
| 50  | 133 | 19         |     |        |  |
|     |     | 198        |     |        |  |

.٢ مدى عمودي: وتمتد به الخلايا في عمود واحد، مثل المدى (9C 1:C(، لاحظ أن رمز العمود هنا لا يختلف كون المدى عمودي، لكن رقم الصف يختلف.

| D                      |       | B     | А     |                |
|------------------------|-------|-------|-------|----------------|
| سلامهة اللغة الاخليزيا | تربير | الاسم | الرفع | 1              |
| 275                    | 193   | إسراء |       | $\overline{2}$ |
| 156                    | 133   | أسيل  |       | 3              |
| 219                    | 143   | أفنان |       | 4              |
| 198                    | 143   | أميمة |       | 5              |
| 206                    | 157   | أية   | ٥     | 6              |
| 246                    | 187   | ايمان |       | $\overline{7}$ |
| 288                    | 192   | ايناس | v     | 8              |
| 165                    | 137   | براء  | ۸     | 9              |
| 194                    | 151   | بيان  | ۹     | 10             |
| 185                    | 129   | تستبم |       | 11             |
| 231                    | 163   |       | ۱۱    | 12             |

)، حيث أن 7D 2:B.٣ مدى عام: وتمتد به الخلايا في أكثر من عمود وأكثر من صف، مثل المدى ( رمز العمود مختلف وحتىرقم الصف مختلف.

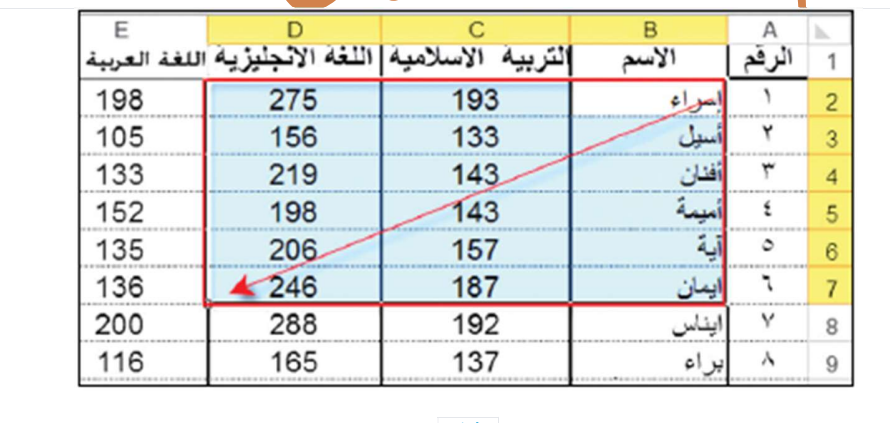

#### مثال:

حدد نوع المدى في كل مما يأتي:

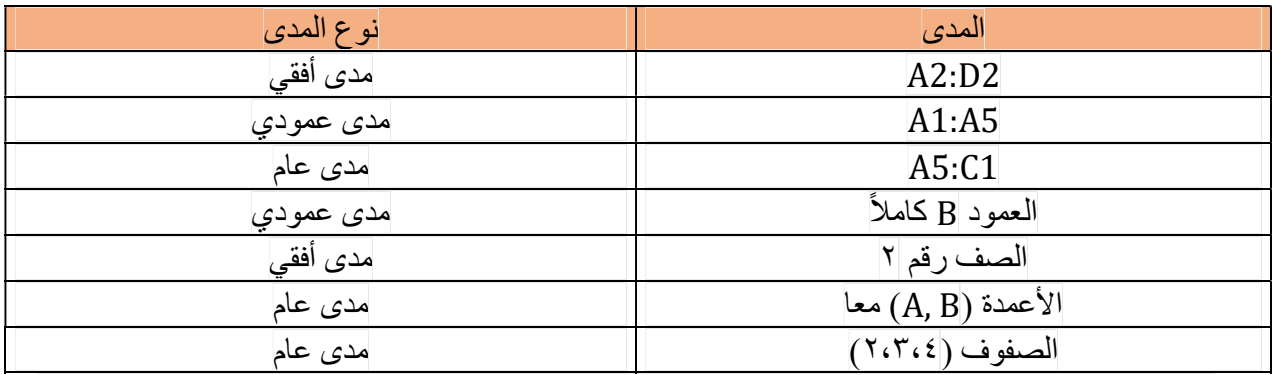

ملاحظة: لتحديد خلايا متباعدة، استخدم زر Ctrl، ولتحديد خلايا متتالية باستخدام لوحة المفاتيح انقر على الخلية الأولى ومن ثم اضغط على زر Shift مع النقر على الخلية الأخيرة.

التعامل مع الجداول

في حال أردت حذف بيانات لم تعد بحاجة إليها أو إضافة بيانات جديدة عن طريق إدراج أعمدة أو صفوف بعد إنشاء ورقة البيانات، فإن برنامج الجداول الإلكترونية يتيح لك عمل التعديلات على الورقة.

إدراج الصفوف والأعمدة:

لإضافة صف جديد إلى الجدول اتبع الخطوات الآتية:

 انقر رقم الصف المطلوب إدراج صف فوقه انقر الصفحة الرئيسة واختر إدراج من مجموعة خلايا، فتظهر لك لائحة فرعية

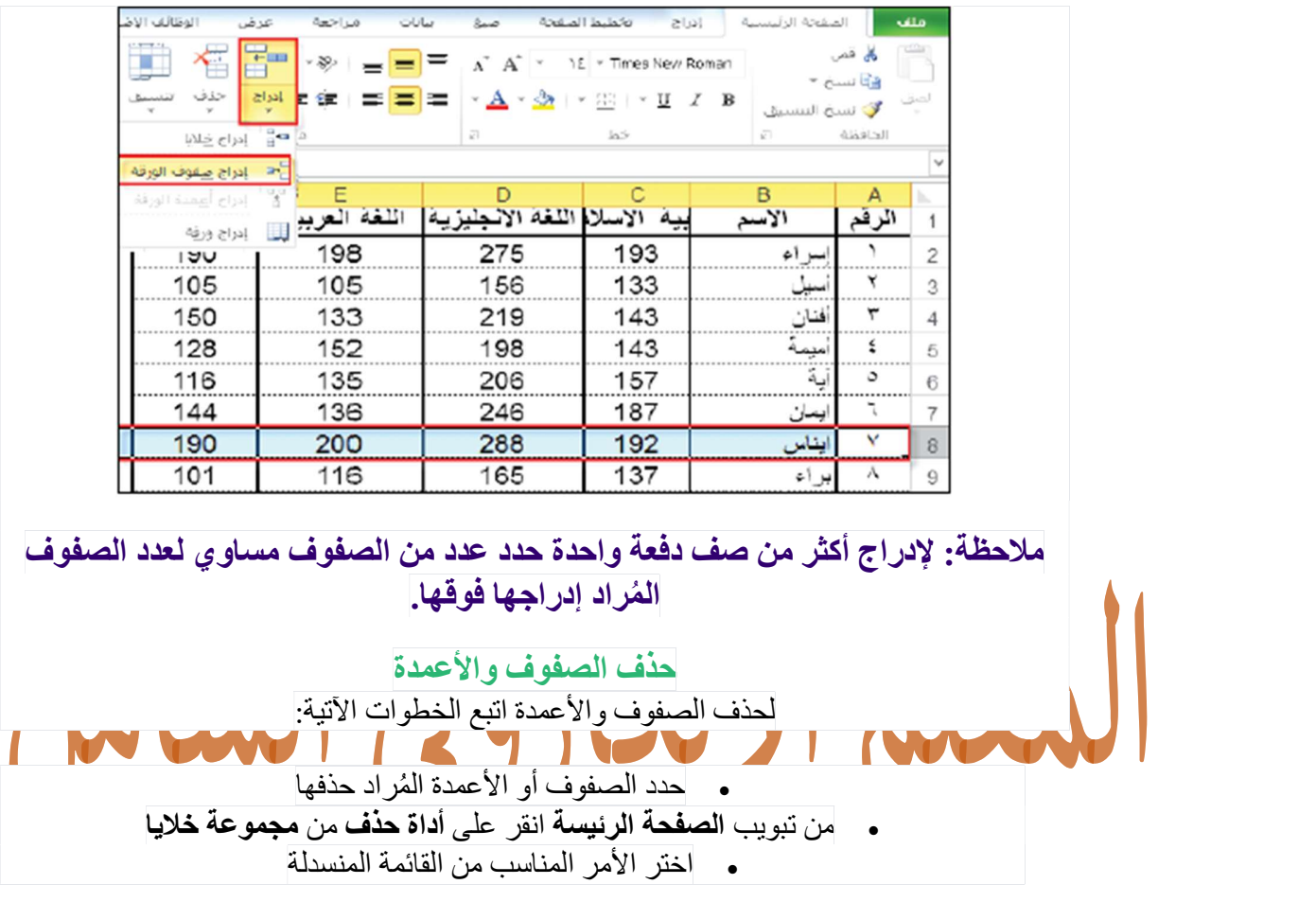

اختر منها إدراج صفوف ليتم إدراج صف جديد فوق الصف المحدد.

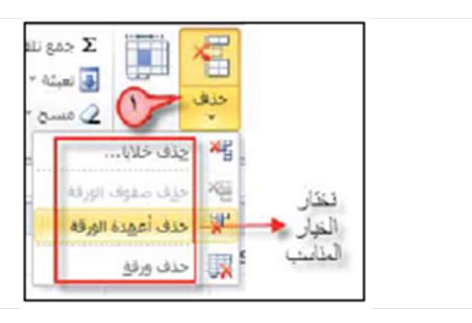

تعديل عرض الأعمدة أو ارتفاع الصفوف

لتغيير عرض العمود أو ارتفاع صف بما يتناسب مع محتوياته اتبع الخطوات الأتية:

 انقل المؤشر الفأرة إلى الحد الأيسر للعمود ال ُمراد تغيير عرضه أو الحد الأسفل للصف ال ُمراد • انقر مع السحب في الاتجاه المُناسب، فيُعدّل عرض العمود أو ارتفاع الصف.

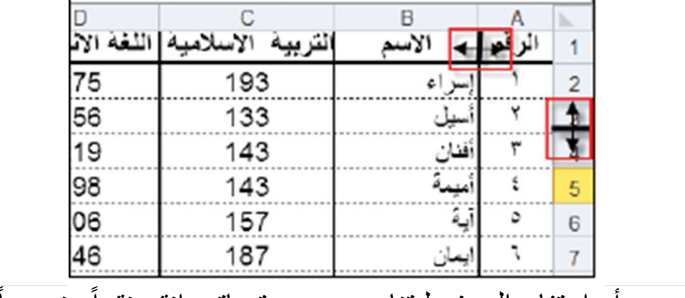

وليتعدل عرض العمود أو ارتفاع الصف ليتناسب مع محتوياته، انقر نقراً مزدوجاً على الحد الفاصل لرقم الصف أو رمز العمود ولاحظ تغيير ارتفاع الصف وعرض العمود بما يتناسبمع المحتويات.

كما ويمكنك تعديل عرض العمود وارتفاع الصف باستخدام التبويبات، ولعمل ذلك اتبع الخطوات الآتية:

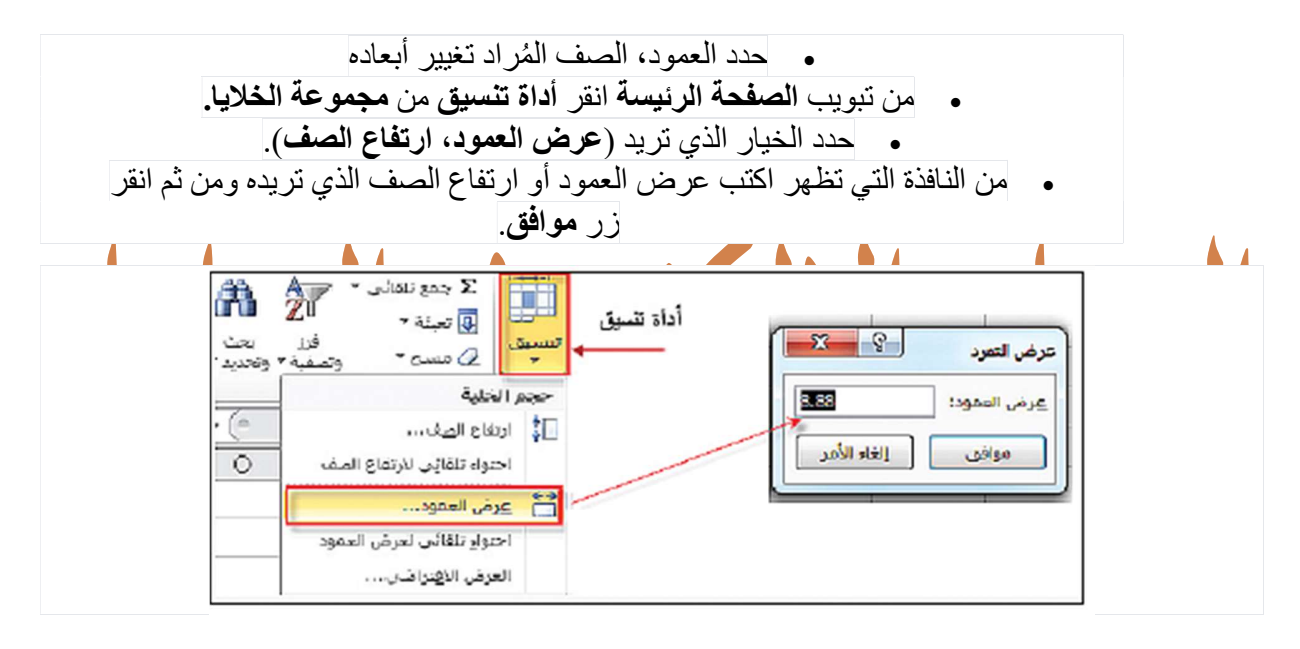